## **Creating the Application Link (JIRA 6.1-6.4)**

From 1.7.0 version the add-on supports integration with multiple TeamCity servers. For each TeamCity instance, you need to have an individual ⊕ application link.

The primary application link to TeamCity server does not affect anyhow functionality or order of the add-on operation.

1. Navigate to **JIRA > Administration > Add-ons** and open the **Application Links** section.

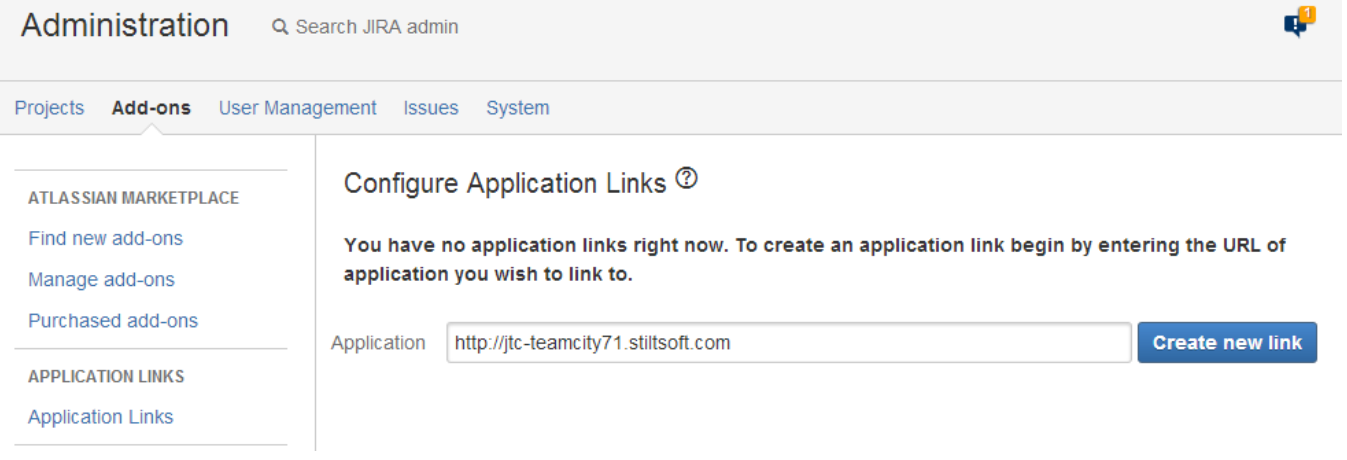

2. Enter address of TeamCity instance and click Create new link.

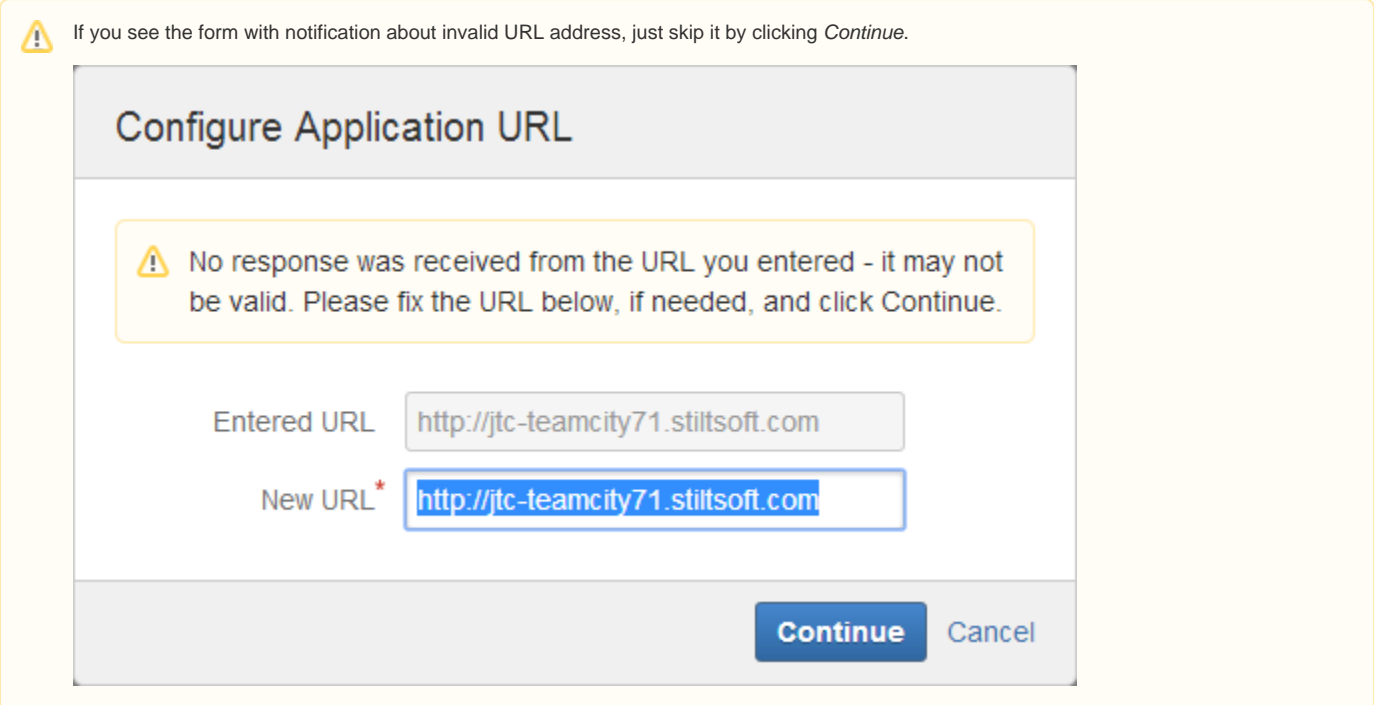

3. After verification of TeamCity instance, the Link Applications form is displayed.

4. In the **Link Applications** form, specify the following information:

- <sup>o</sup> Application Name enter name of the application for linking. In our case, enter 'TeamCity';
- o Application Type select 'TeamCity' from the list.

5. Leave all the other parameters without any changes.

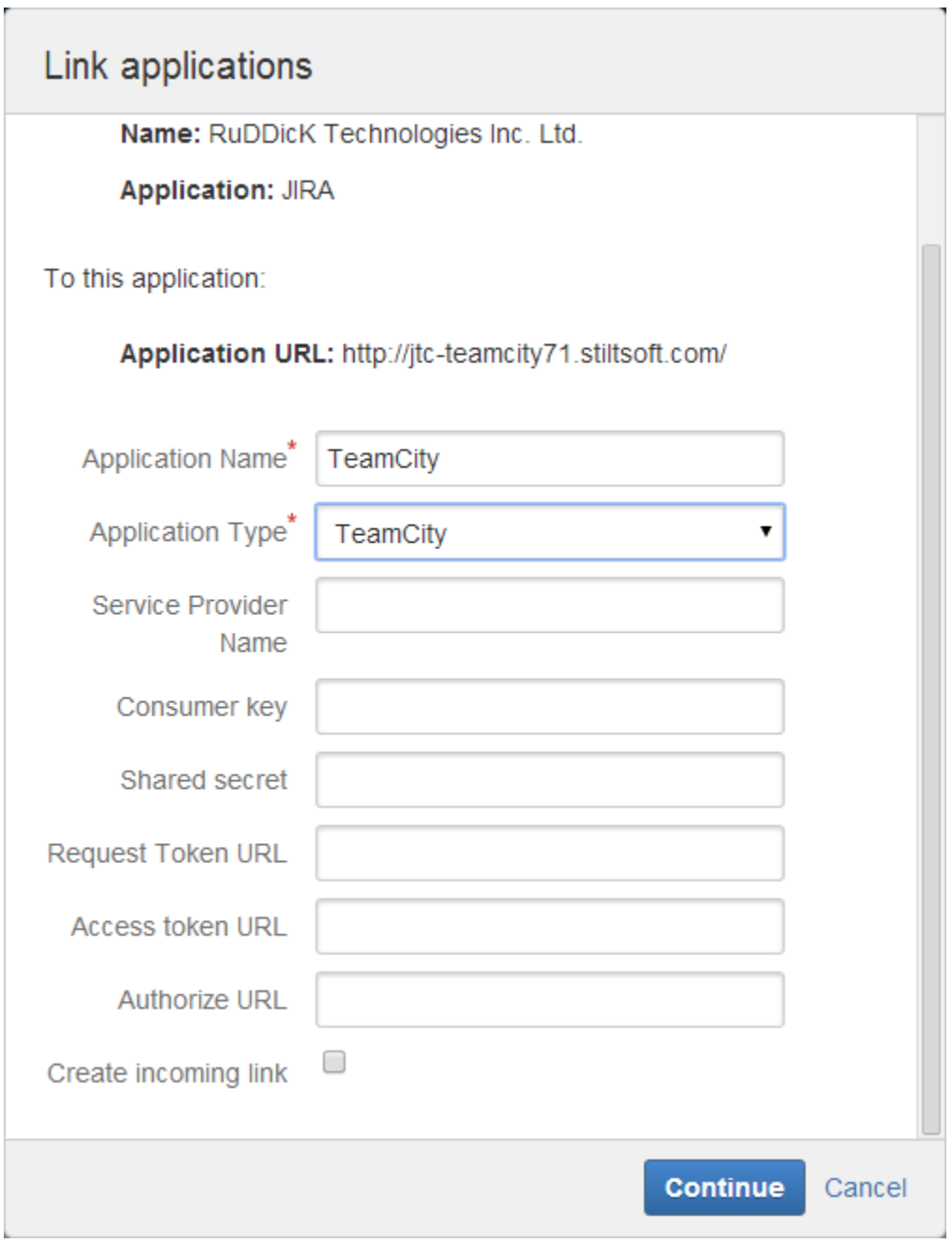

6. Click Continue.

7. A new application link will appear on the list with available application links.

## Configure Application Links <sup>®</sup>

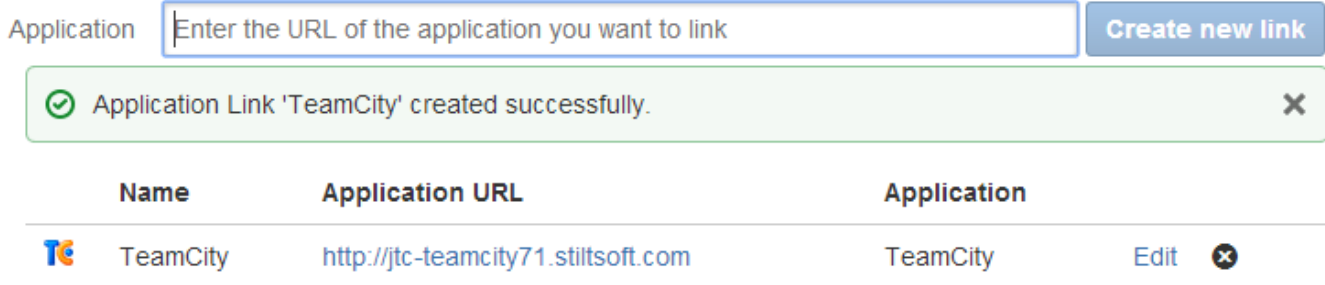

8. Click the Edit link to modify access parameters.

9. In the opened **Configure Parameters** form, switch to Outgoing Authentication.

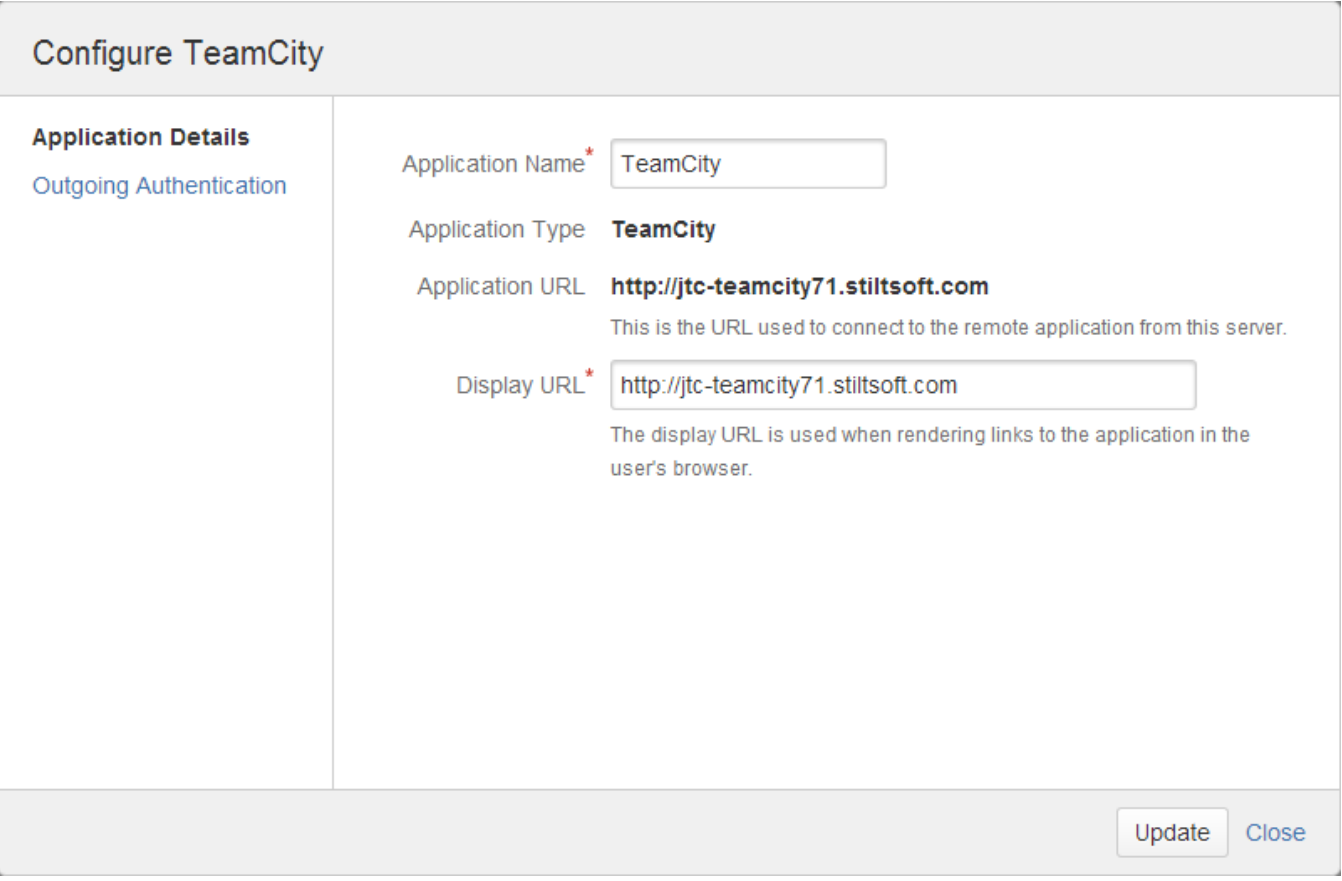

10. Here enter credentials of TeamCity account with assigned **Project Viewer** and **Agent Manager** roles.

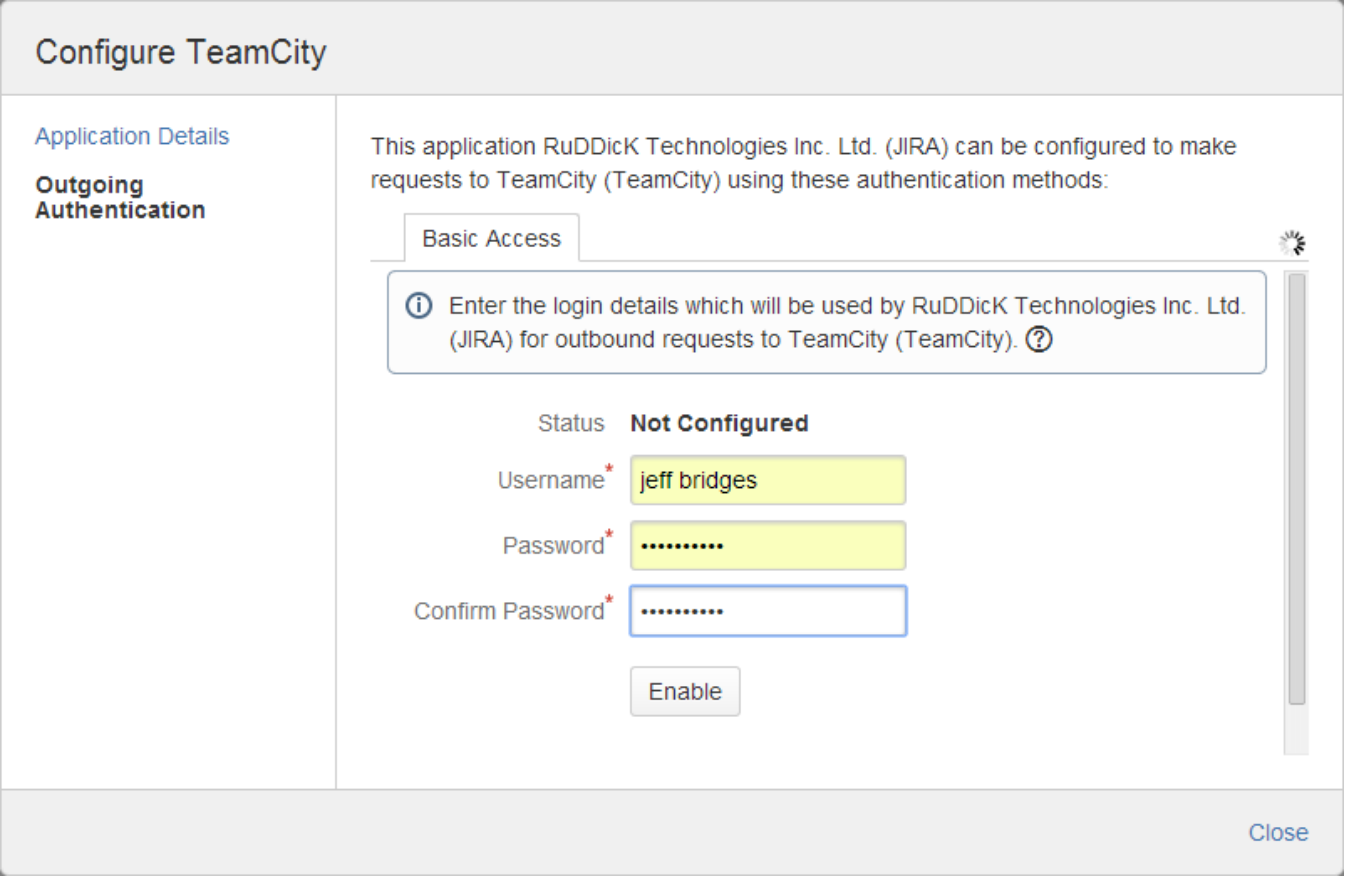

11. Click Enable and Close the form.